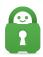

Knowledgebase > Technical > Troubleshooting > Installation > Turning on Developer Mode to Install PIA on Windows

## Turning on Developer Mode to Install PIA on Windows

Joseph - 2022-03-11 - Installation

If you find that you are having trouble with the installation of the PIA software for Windows, you may need to turn on 'Developer Mode' within the Windows 'Developer settings' interface.

To access the 'Developer settings' interface, click on the Windows button and type develop, then click on the 'Developer settings' option.

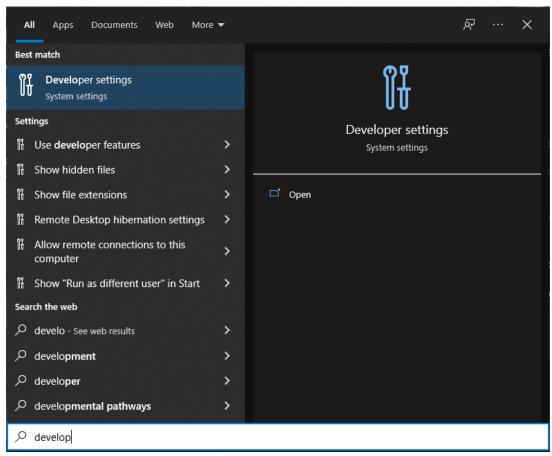

In the 'Developer settings' turn On 'Developer Mode' — this will allow Windows to install applications that are not from the Windows App store, such as the PIA software.

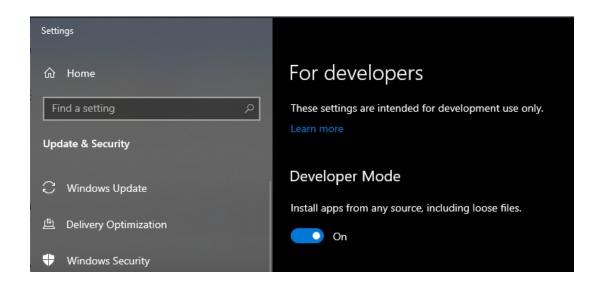